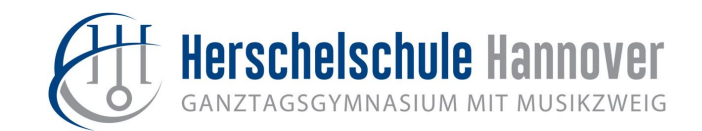

**1. Schritt: Internetseite aufsuchen** 

[https://www.stadtradeln.de/index.php?id=171&L=1&fstate\\_preselect=Niedersachsen](https://www.stadtradeln.de/index.php?id=171&L=1&fstate_preselect=Niedersachsen)

#### **2. Schritt: Entweder neu registrieren oder den Account aus dem Vorjahr aktivieren**

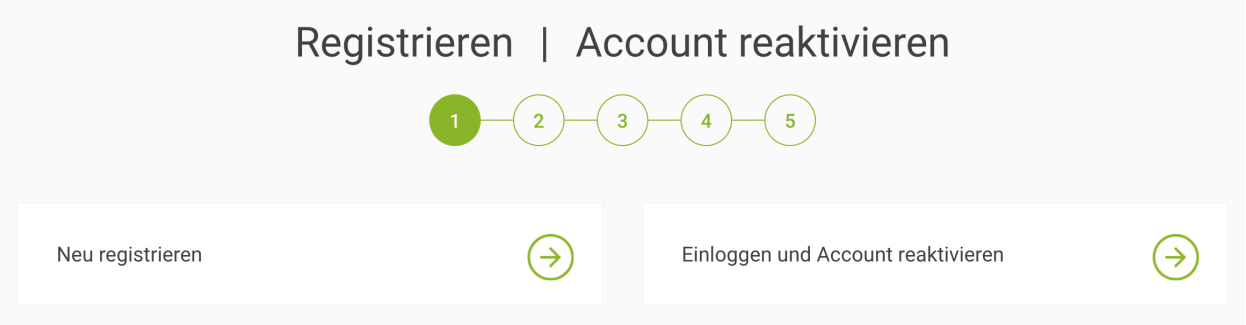

## **3. Schritt (gemeinsam mit den Eltern): Neuregistrierung**

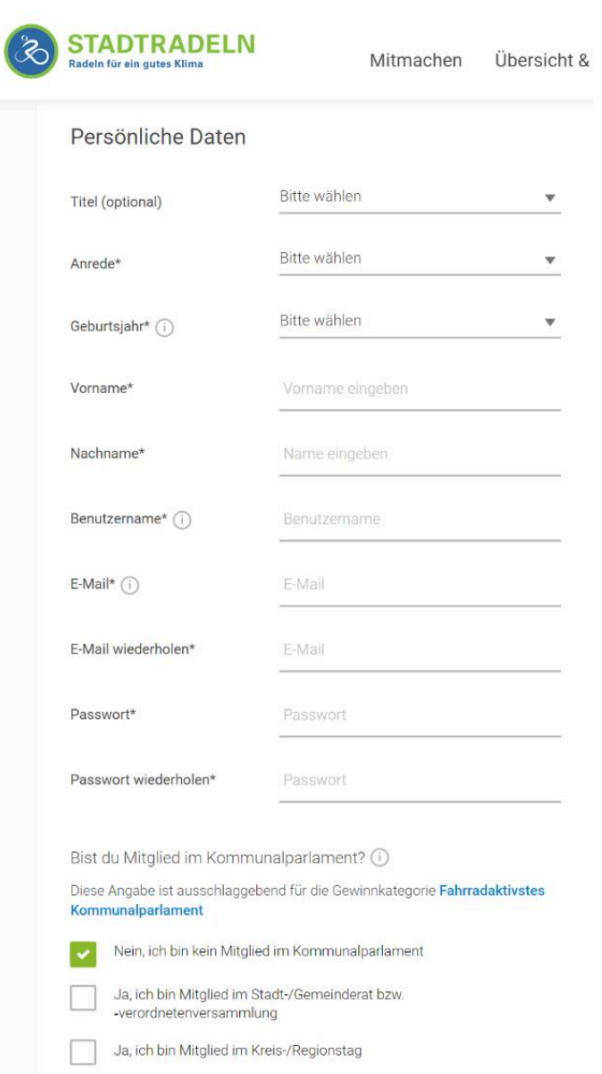

Bei einer Neuregistrierung werden persönliche Daten gefragt, unter anderem musst du eine E-Mail-Adresse angeben. Verwende am besten deine Schul-E-Mail. Schreibe dir das Passwort auf. Wenn du die "App Stadtradeln" nutzen möchtest, um deine Kilometer einzugeben, benötigst du es dort.

## **4. Schritt: Bundesland (Niedersachsen) und Kommune (Hannover in der Region Hannover) eintragen**

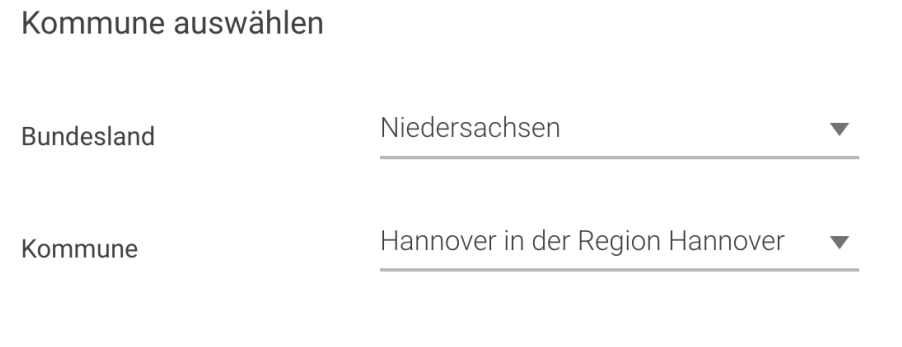

## **5. Schritt: Einem vorhandenem Team beitreten**

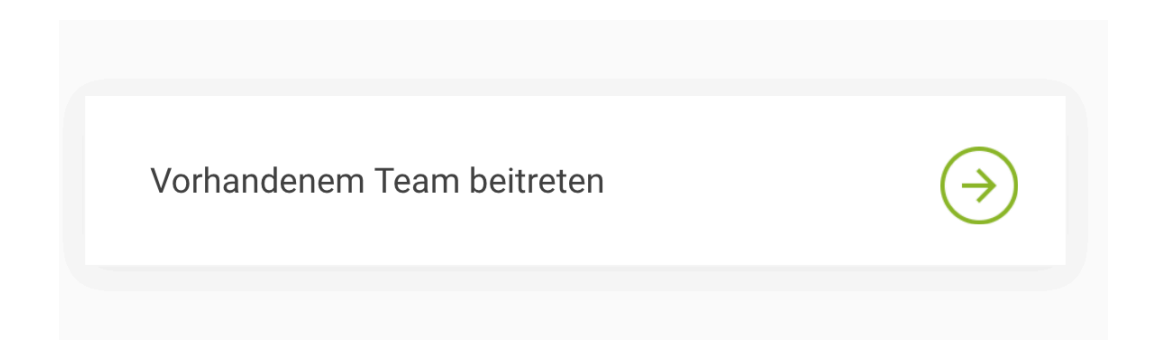

# **6. Schritt: Dem Team "GY Herschelschule Hannover" beitreten, evtl. Unterteam angeben (z.B. wenn deine Klasse sich als Unterteam angemeldet hat)**

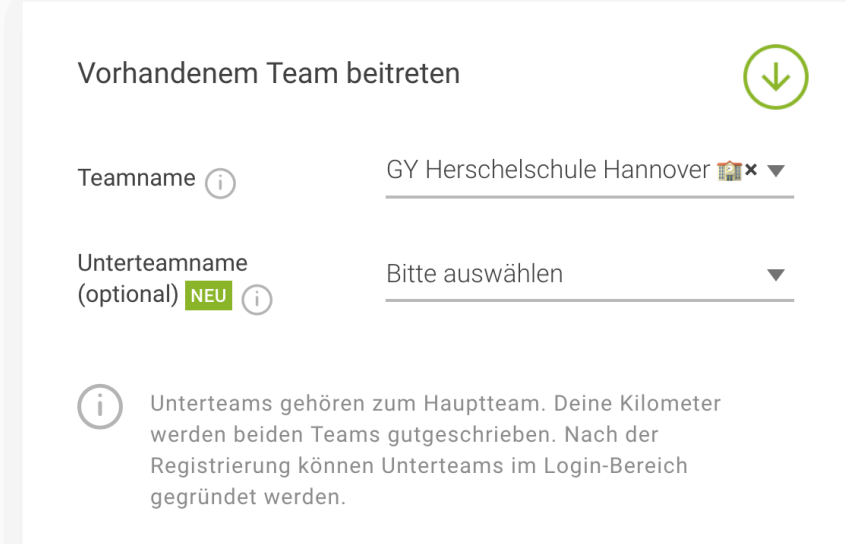

# **7. Schritt: Datenschutz, Spielregeln und Haftungsausschluss lesen und bestätigen**

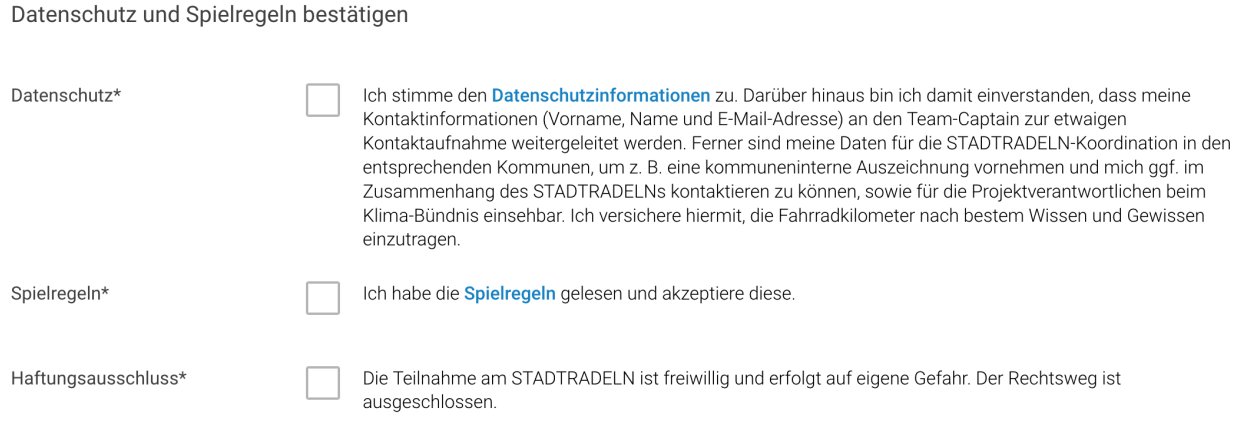

#### **8. Schritt: Fertig und losradeln!**

**Ab dem 8. Juni kannst du deine gefahrenen Kilometer unter deinen Login-Daten eingeben.**  Alternativ kannst du dir auch die "App Stadtradeln" auf das Handy herunterladen.

**Pass gut auf im Straßenverkehr!**